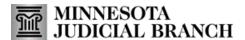

#### **Home Page**

See the Quick Reference Guides on the MNDES website for specific instructions to use the features described on each screen.

- 1. Navigate to different screens in MNDES.
- 2. Export the submitted exhibits list to Excel or PDF.
- 3. Click New Submission to upload exhibits in MNDES to the court.
- 4. The Recent Submissions section displays the last 10 exhibits you have submitted, along with identifying information. Some information is given at the upload time and some system generated information.

- 5. Click Update Profile to change your account information.
- 6. Access MNDES Documentation Page.
- Enter any identifying information in the Search field to find an exhibit.
- 8. Click View All Submissions to view exhibits you have submitted to the court via MNDES.
- 9. Logout of MNDES.

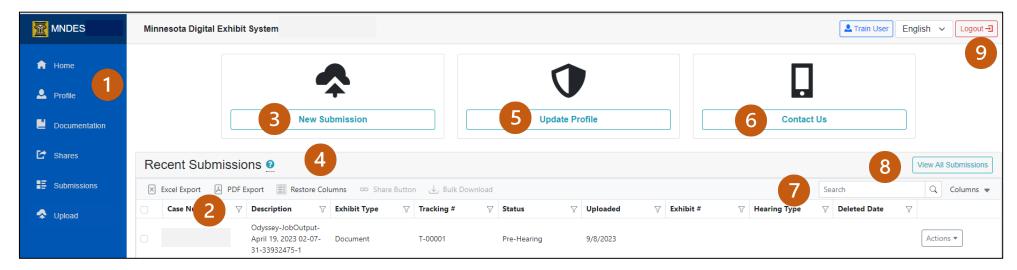

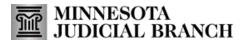

### My Profile Page

- 1. Update your name, and mobile phone number, if necessary.
- 2. Read the QRG—Creating and Managing a MNDES Portal Account for instructions on using Advanced Profile Settings.
- 3. Log out of MNDES.
- 4. Click Save Changes to save any updates on this screen.

- 5. Select the preferred method to receive the status of a submission.
- 6. Enter and save contacts you've set up to share exhibits.
- 7. View a list of activities you've performed within the portal.
- 8. Export activity listing to Excel or PDF.
- 9. Enter any identifying information to search for an exhibit.

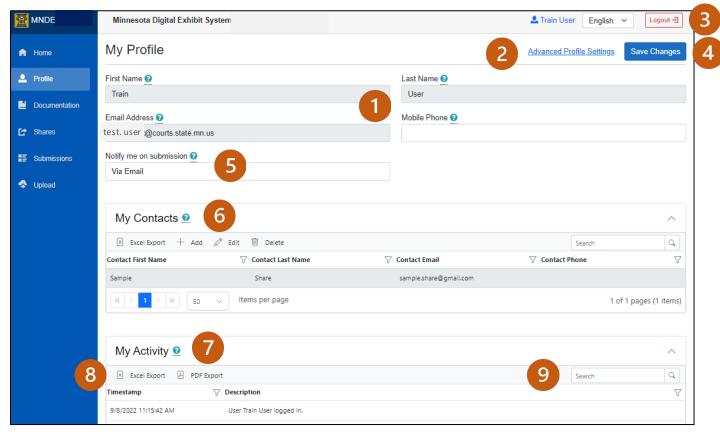

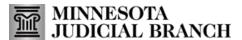

#### **Documentation Page**

- 1. View and search for helpful information organized by category about the features and functionality available within the MNDES portal.
- 2. Click Next to navigate through documents listed in the left-side menu.

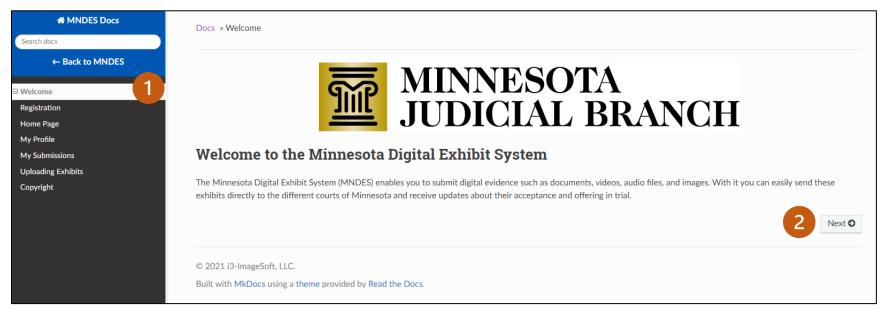

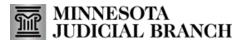

### **User Shares Page**

- 1. View current exhibit shares.
- Create a new exhibit share.
- 3. Search for exhibit shares.
- 4. Click the arrow to adjust the view of share information.
- 5. Click to restore columns.

- 6. Click the arrow to expand an exhibit share to view details: Exhibits, People, and History.
- 7. Edit exhibit share details.
- 8. Stop an exhibit share.
- 9. Extend the date of an exhibit share.
- 10. View an exhibit.

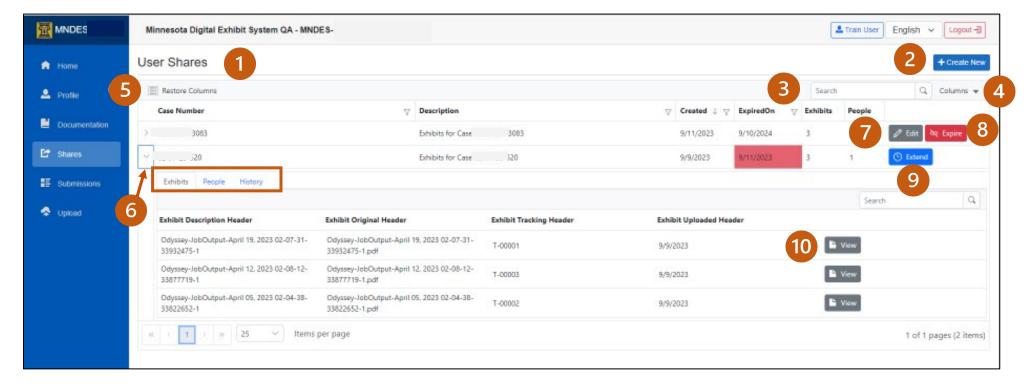

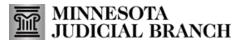

### **My Submissions Page**

- 1. View all your exhibit submissions and relevant information.
- 2. Click the Filter icon to narrow the results list and find the exhibit(s) you are looking for.
- 3. Click the Columns drop-down to change what information is displayed on the table.
- 4. Click Restore to revert back to original settings.
- 5. Click the New Submission to open the Upload page and submit exhibit(s).
- 6. Select Actions to view options for working with submitted exhibits.

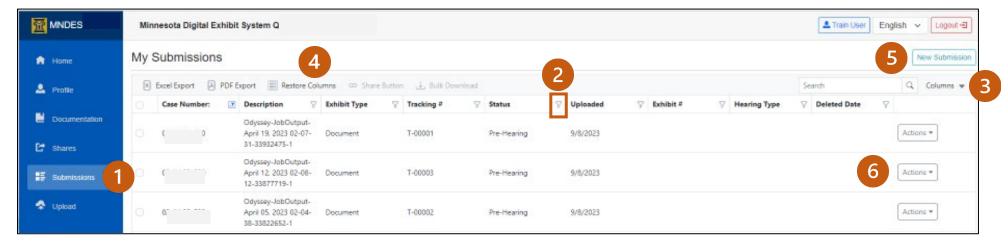

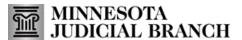

### **Upload Page**

- 1. Enter the case number to search for a case in which to upload exhibits.
- 2. Log out of MNDES.

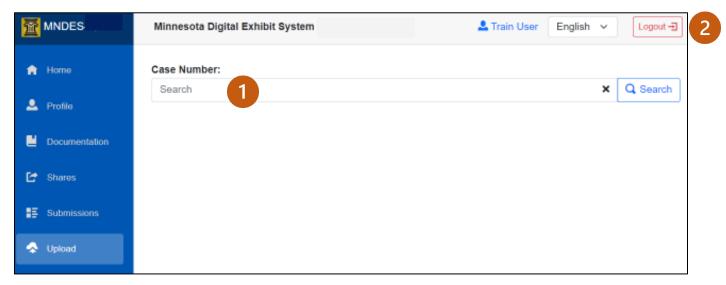